## **M-AUDIO**

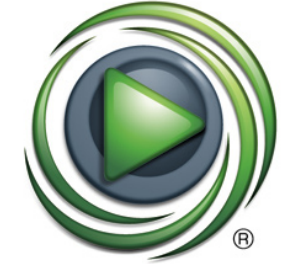

## **M-AUDIO** SESSION

# **Guide de démarrage rapide**

## **Français**

Bienvenue dans **Session**, un logiciel de création musicale intuitif pour Windows. Même si vous avez déjà une certaine expérience dans l'utilisation d'ordinateurs et de logiciels de musique nous vous invitons à lire les documents électroniques accessibles depuis **Session** en sélectionnant Help > Manual. Dans ces documents, vous trouverez des descriptions détaillées de toutes les fonctions de **Session** ainsi que 11 leçons qui vous permettront de maîtriser le logiciel en très peu de temps.

### **Installation**

**Remarque** : Avant d'installer Session vérifiez que votre interface audio ou votre clavier MIDI M-Audio est déjà installé. Consultez le mode d'emploi de votre matériel M-Audio pour plus de renseignements sur la procédure d'installation. Session requiert la présence d'un produit M-Audio pour fonctionner.

- 1. Insérez le DVD Session dans votre lecteur de DVD.
- 2. Si le logiciel d'installation ne démarre pas automatiquement, sélectionnez Démarrer > Poste de travail, et double-cliquez sur votre lecteur de DVD. Si l'installation ne démarre toujours pas, double-cliquez sur le fichier "Setup.exe" du DVD Session.
- 3. Sachez que l'installation des bibliothèques de contenus du logiciel Session peut durer jusqu'à 30 minutes. Ce comportement est tout à fait normal. Pendant ce processus le logiciel d'installation affichera des renseignements pratiques sur l'utilisation de Session.

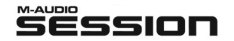

### **Note sur l'installation des bibliothèques de contenus :**

L'installation des bibliothèques de contenus de Session requiert à peu près 4 Go d'espace libre sur votre disque dur. Si vous ne disposez pas de 4 Go vous pouvez choisir de ne pas installer les contenus mais, dans ce cas de figure, vous devrez placer le DVD de Session dans votre lecteur de DVD à chaque fois que vous lancerez le logiciel.

#### **Remarque importante à propos du monitoring d'entrée :**

Session vous permet de monitorer directement le signal de votre microphone ou de votre guitare. Afin de préserver votre ouïe et vos appareils audio, la fonction de monitoring des pistes audio est désactivée par défaut. Pour activer cette fonction sur une piste déterminée, cliquez sur son bouton Input Monitor.

**Attention** : Lorsque vous activez cette fonction il existe un risque potentiel de larsen (signal très aigu et désagréable), spécialement si vous utilisez des haut-parleurs et un microphone (certains ordinateurs portables possèdent les deux). Lorsque vous monitorez vos entrées, veuillez utiliser un casque ou baissez complètement le volume de vos hautparleurs et augmentez-le petit à petit jusqu'à obtenir un bon niveau d'écoute.

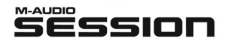

Si vous le désirez Session peut aussi activer automatiquement le monitoring d'entrée sur la piste audio sélectionnée. Pour utiliser cette fonction, il suffit de sélectionner l'option "Auto Input Monitor Selected Audio Track" dans le menu Track.

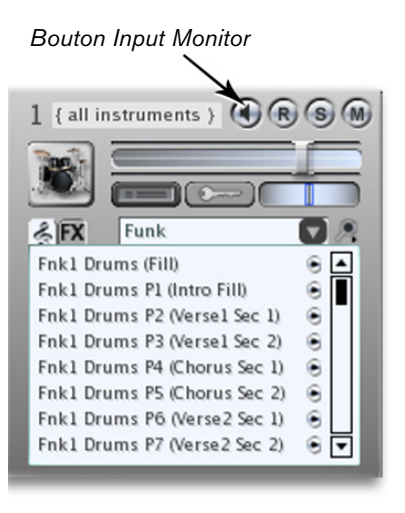

© 2006 Avid Technology, Inc. Tous droits réservés. Les caractéristiques du produit, les spécifications, la configuration système minimale et la disponibilité peuvent être modifiées sans avertissement. Avid, M-Audio et Session sont soit des marques commerciales soit des marques déposées de Avid Technology, Inc. Toutes les autres marques contenues dans ce document sont la propriété de leurs propriétaires respectifs.

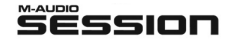

Français » 3

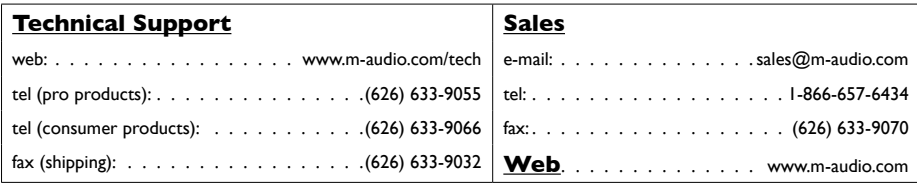

#### **M-Audio USA •** 5795 Martin Rd., Irwindale, CA 91706

**M-Audio U.K. •** Floor 6, Gresham House, 53 Clarenden Road, Watford, WD17 1LA, United Kingdom

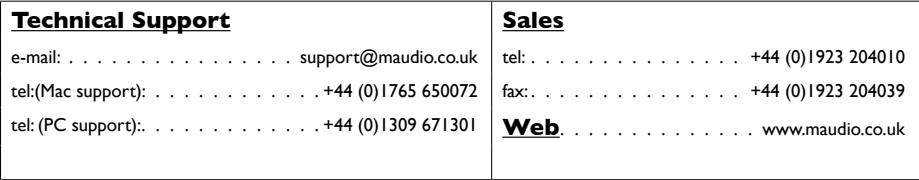

**M-Audio France •** Floor 6, Gresham House, 53 Clarenden Road, Watford, WD17 1LA, United Kingdom

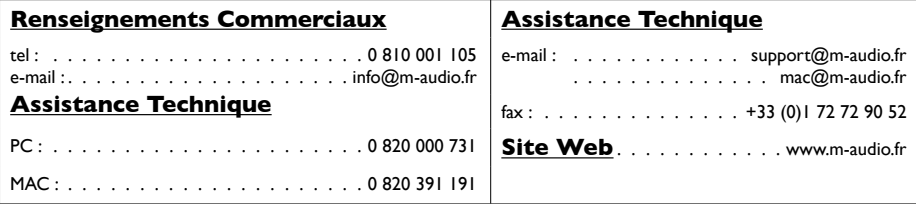

#### **M-Audio Germany •** Kuhallmand 34, D-74613 Ohringen, Germany

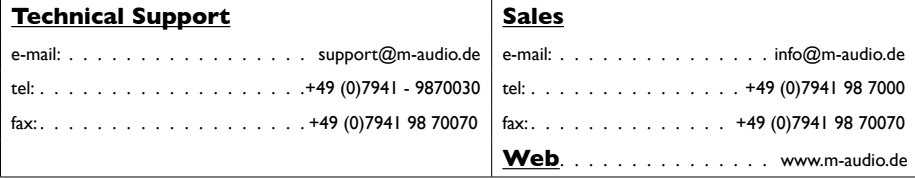

**M-Audio Canada •** 1400 St-Jean Baptiste Ave. #150, Quebec City, Quebec G2E 5B7, Canada

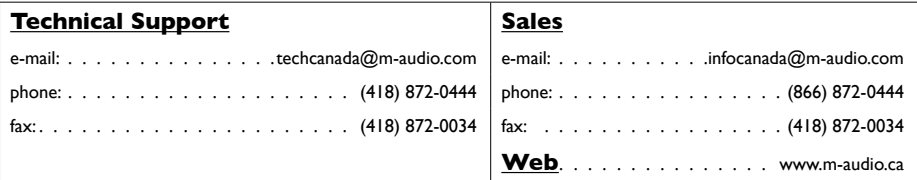

**M-Audio Japan •** アビッドテクノロジー株式会社|エムオーディオ事業部:〒460-0002 愛知県名古屋市中区丸の内2-18-10 Avid Technology K.K.:2-18-10 Marunouchi, Naka-Ku, Nagoya, Japan 460-0002

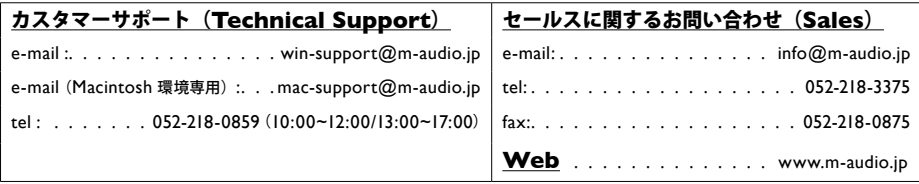